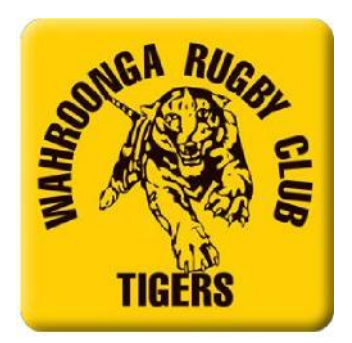

# **HELP SHEET - Registration for Tiger Touch 2020 – Rugby Xplorer**

Go to link [https://myaccount.rugby.com.au](https://myaccount.rugby.com.au/)

Please check your email address at this link before creating any new log in's / accounts etc.

### **Existing participant / Email address found**

Enter email address used for 2019 registrations or if known your MyRugby ID and click continue

- If found, click on "email me a magic link"
- · Open email and click on the link within this
- Enter new password
- Click "confirm"
- Enter your email
- · Click "sign in manually" Email address will pre-populate and enter your password
- Click "sign in:

You will then be directed to the participant portal and can edit any of your details in the "My Dashboard" as required.

If you are an existing participant and know your password you may also choose to "sign in manually"

Click the "sign in manually" button and enter your password

You will then be directed to the participant portal and can edit any of your details in the "My Dashboard" as required.

### **New players / Email address not found**

- · If your entered email address is not found, click "sign me up"
- Enter your details to create a Rugby account
- A "magic link" will be sent to your email address
- · Open email and click on the link within this
- Enter new password
- Click "confirm"
- Enter your email

· Click "sign in manually" – Email address will pre-populate and enter your password

Click "sign in:

· You will then be directed to the participant portal and can edit any of your details in the "My Dashboard" as required.

### **Linked accounts**

If there are no linked accounts of the participant you are trying to register, click "Register" on the right hand tool bar and select "Create a Rugby Linked account"

· Complete all details and click "Sign Up"

A new linked account record will be created and will now appear when clicking on the icon above.

Please note that this created record will be have the same email address as the primary account holder creating it.

### **Registering for the 2020 season - Players**

· Once all linked accounts are showing / have been added you are now able to register for the 2020 season.

- · On the right hand side tool bar click "Register" **DO NOT REGISTER AS A TEAM**
- Select Find a Club
- Tick the participant you would like to register (a white tick in a blue circle should appear

beside this participant) and click "Continue"

- In the field "Enter Club Name" type Wahroonga and click "search
- Select "Wahroonga" and click "Next"
- · Complete the Registration Type information as follows:
- o Role Player
- o Registration Type **TOUCH 7's Summer**
- o Duration Season
- · Click "Next"
- Details of the participant you are trying to register will now appear, click "Next"
- $Headshot you may skip this.$

 $\cdot$  Additional Details – please complete / amend as necessary and click "Next"

· Emergency Contact Details – please complete / amend as necessary and click "Next"

Add saleable item – If you require a Touch Top (Vest), please add your size here. The Vests are \$20pp. You will need to collect from the Gear Room on day one.

There is also a program equipment  $$10$  in there – this is part of the registration which everyone will pay.

Registration summary  $-$  a summary of the fees for the season will appear.

## Please enter your Active Kids Voucher here.

· Click the "Terms and Conditions" and "Continue to payment" to finalise your registration

- Enter credit card details and select "Make payment"
- · Registration is now complete. Thank you...
- You should receive email conformation of this transaction.

If u have any queries, please do not hesitate to contact our Registrar, Helen Tunks on [registrar@wahroongarugby.com.au](mailto:registrar@wahroongarugby.com.au) or 0423 692 654